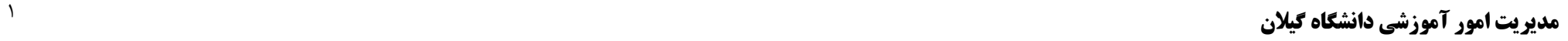

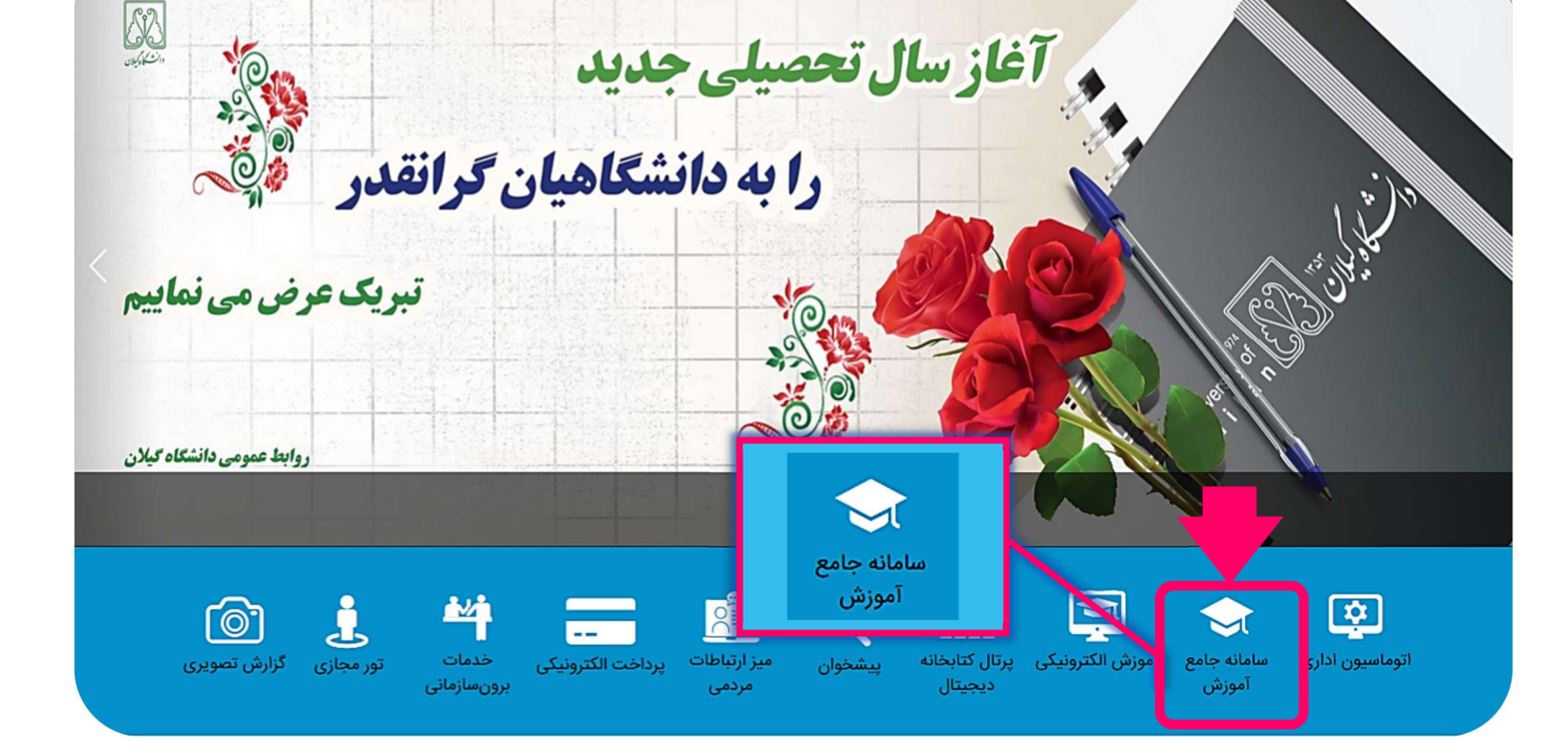

ورود به سايت دانشگاه گيلان به آدرس اينترنتي ir.ac.guilan

صفحه اصلی درباره دانشگاه ریاست معاونتها دانشکدهها وپژوهشکدهها اعضای هیأت علمی سایر مراکز قوانین و مقررات مزایده و مناقصه تماس با ما

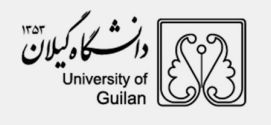

راهنماي ثبت نام الكترونيكي

## راهنماي ثبت نام الكترونيكي

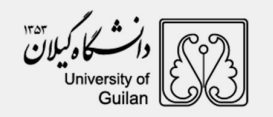

پس از انتخاب گزينه سامانه جامع آموزش صفحه زير قابل مشاهده مي باشد، جهت ورود به سامانه ثبت نام گزينه پذيرش را انتخاب نمايند.

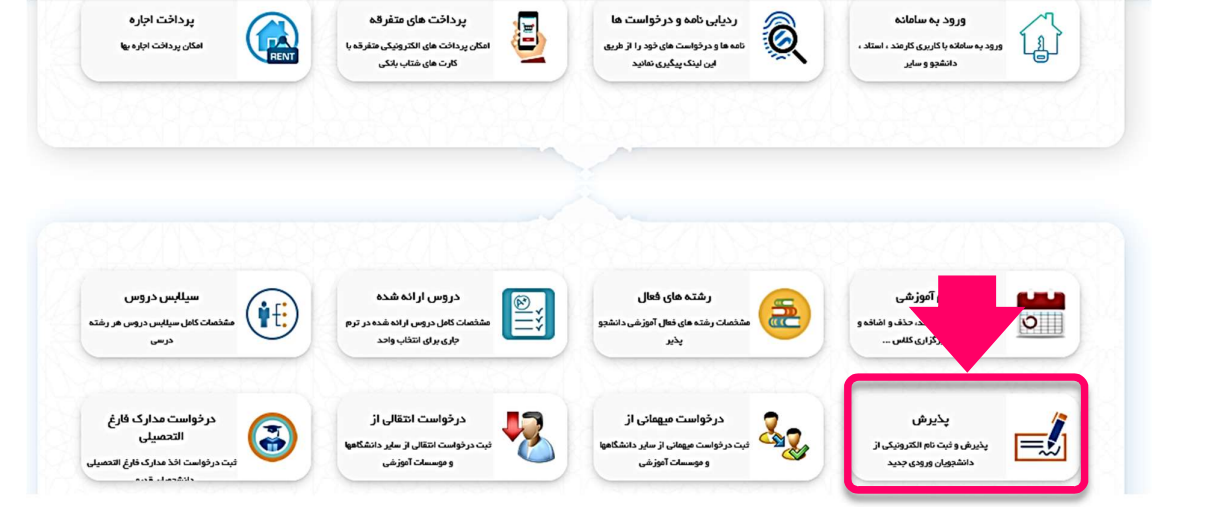

رمز ورود: كد ملي و نام كاربري: شماره شناسنامه ميباشد.

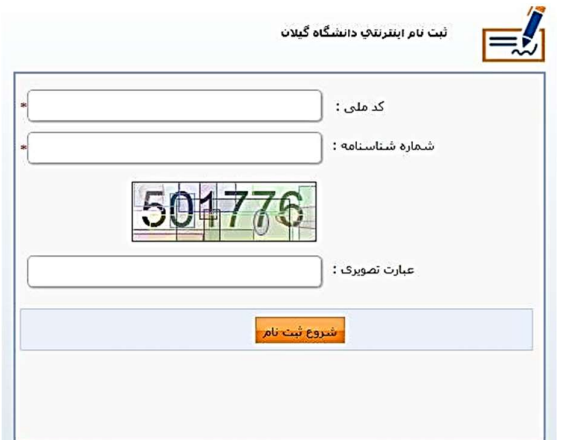

راهنماي ثبت نام الكترونيكي

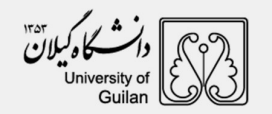

## ١) پرداخت الكترونيكي

ابتدا با استفاده از كارت هاي بانكي عضو شبكه شتاب نسبت به پرداخت هزينه ثبت نام اقدام نمايند.

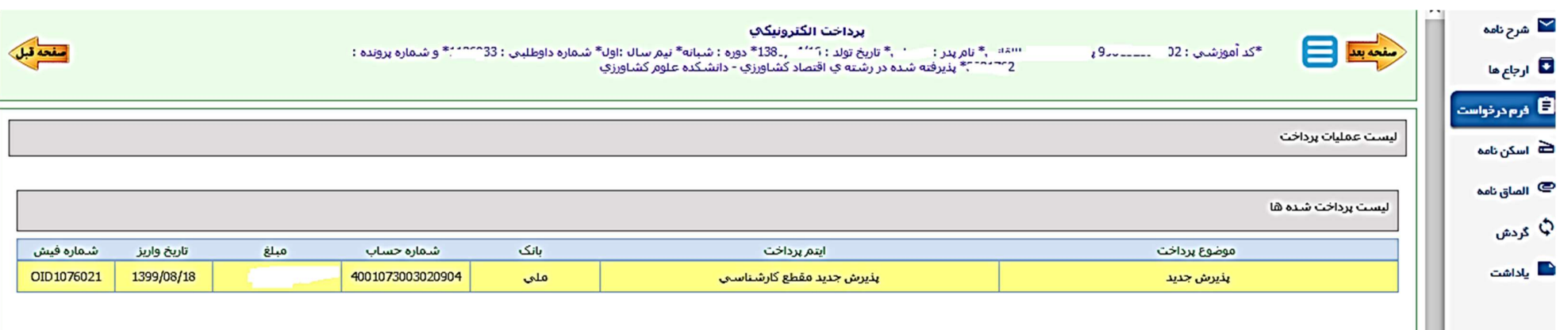

٢) نسـبت بــه تكميــل مشخصــات شناســنامه اي و مشخصــات خــانوادگي اقــدام نماينــد. اطلاعــات بــر اســاس فايــل ارســالي از ســازمان ســنجش آمــوزش كشــور در سيســتم اموزشــي دانشگاه گيلان وارد شده است، در صورت وجود هرگونه مغايرتي موضوع را به كارشناس آموزشي دانشكده اعلام نمايند.

 $\begin{picture}(180,10) \put(10,10){\line(1,0){150}} \put(10,10){\line(1,0){150}} \put(10,10){\line(1,0){150}} \put(10,10){\line(1,0){150}} \put(10,10){\line(1,0){150}} \put(10,10){\line(1,0){150}} \put(10,10){\line(1,0){150}} \put(10,10){\line(1,0){150}} \put(10,10){\line(1,0){150}} \put(10,10){\line(1,0){150}} \put(10,10$ 

راهنماي ثبت نام الكترونيكي

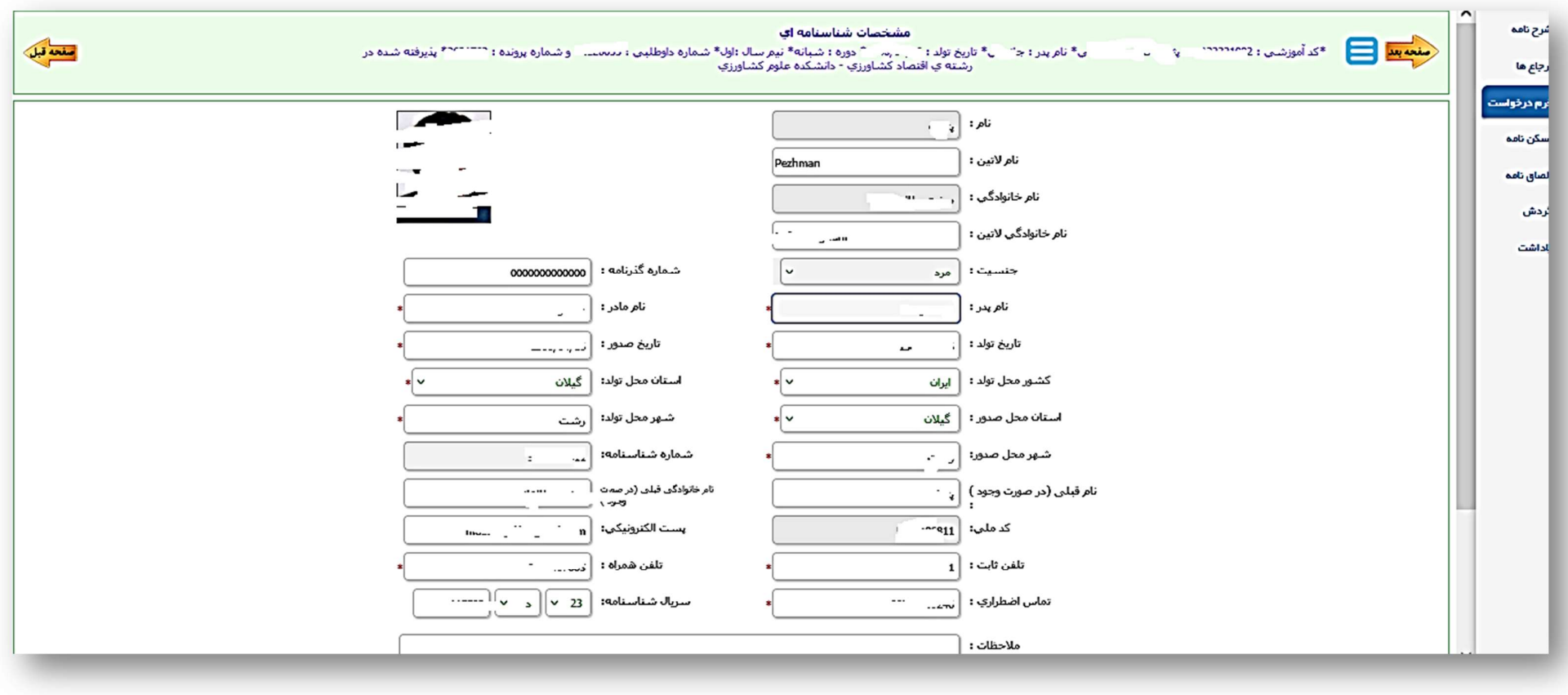

راهنماي ثبت نام الكترونيكي

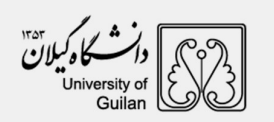

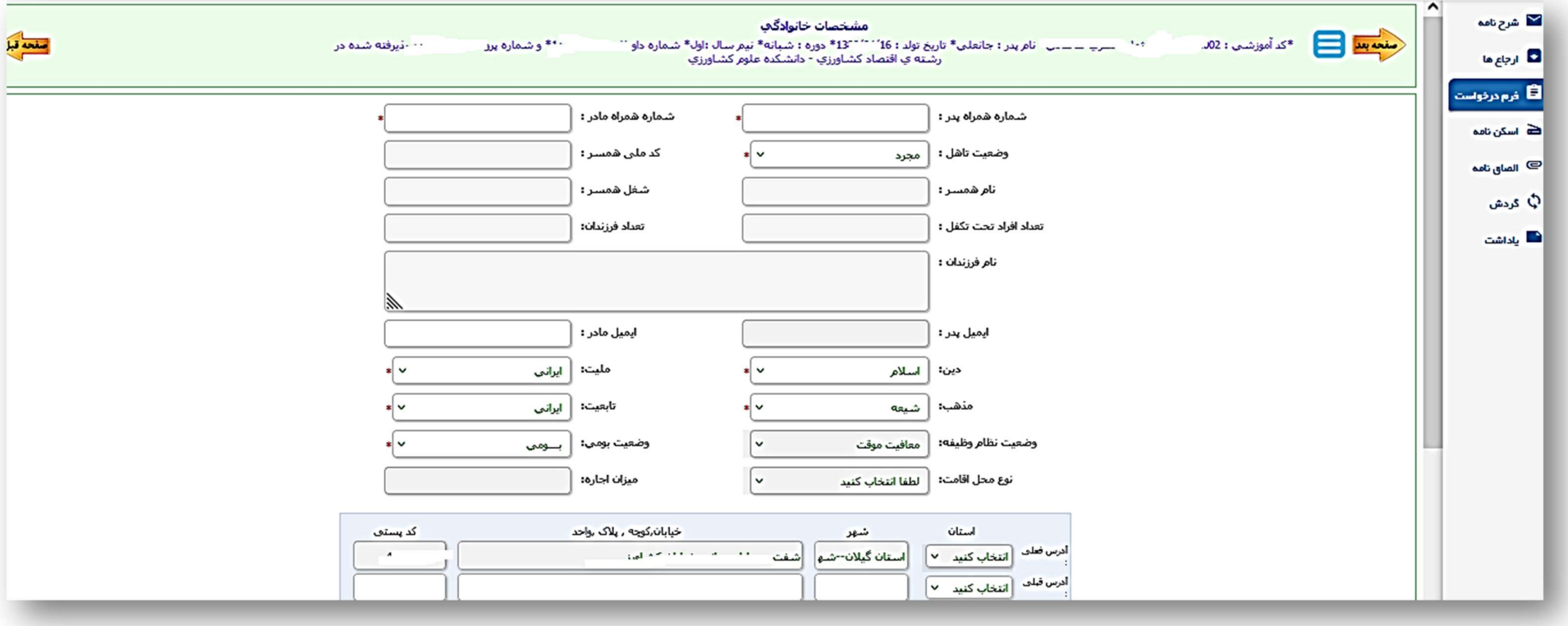

راهنماي ثبت نام الكترونيكي

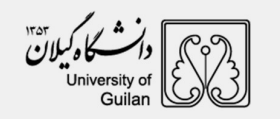

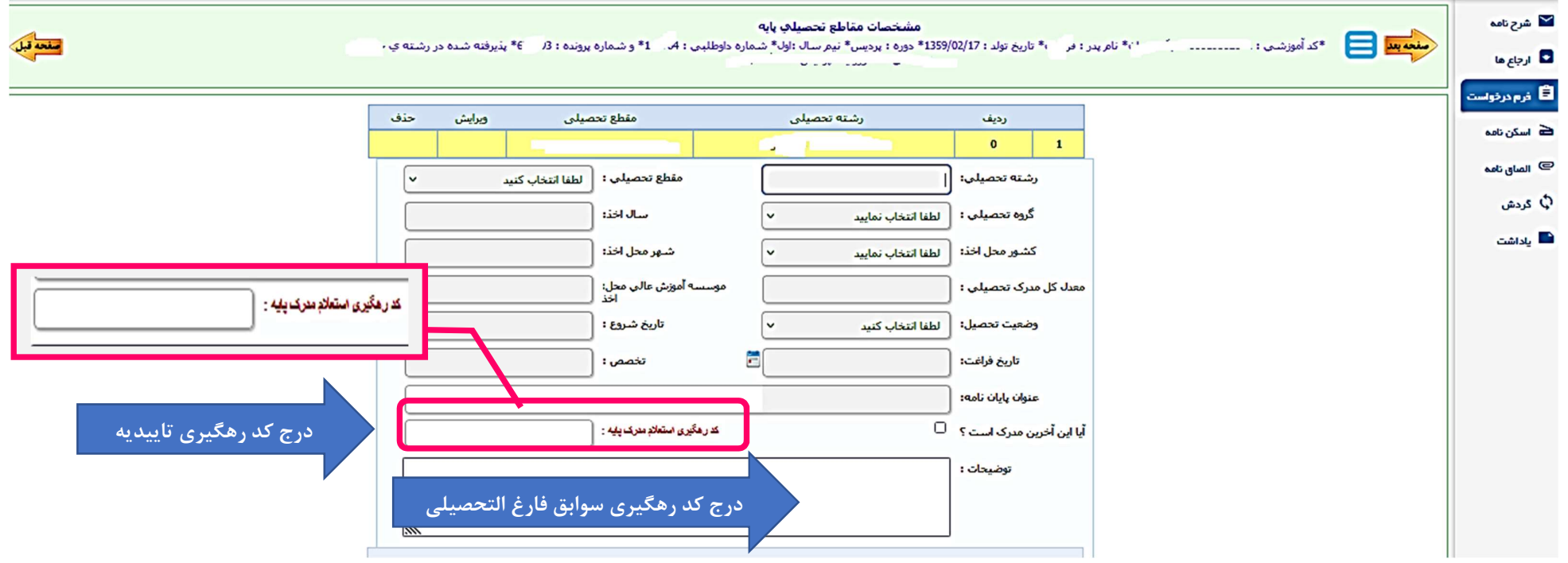

## ٣) در بخش كد رهگيري استعلام مدرك پايه

نسبت به درج كد رهگيري دريافتي از سامانه آموزش و پرورش به آدرس اينترنتي <u>http://emt.medu.ir ب</u>راي درخواست **" تاييديه تحصيلي"** اقدام نمايند. در ضمن لازم است پذيرفته شدگان محترم با مراجعه مجدد به سامانه مذكور ( <u>http://emt.medu.ir </u>) نسبت به درخواست «**سوابق فارغ التحصيلي»،** اقدام و كد پيگيري دريافتي برای **سوابق فارغ التحصيلی** را در قسمت توضيحات درج نمايند.<br>پس از آن نسبت به تكميل مشخصات شغلي و فعاليت هاي فرهنگي اقدام نمايند.

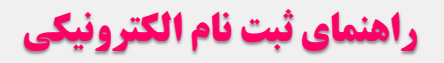

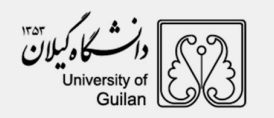

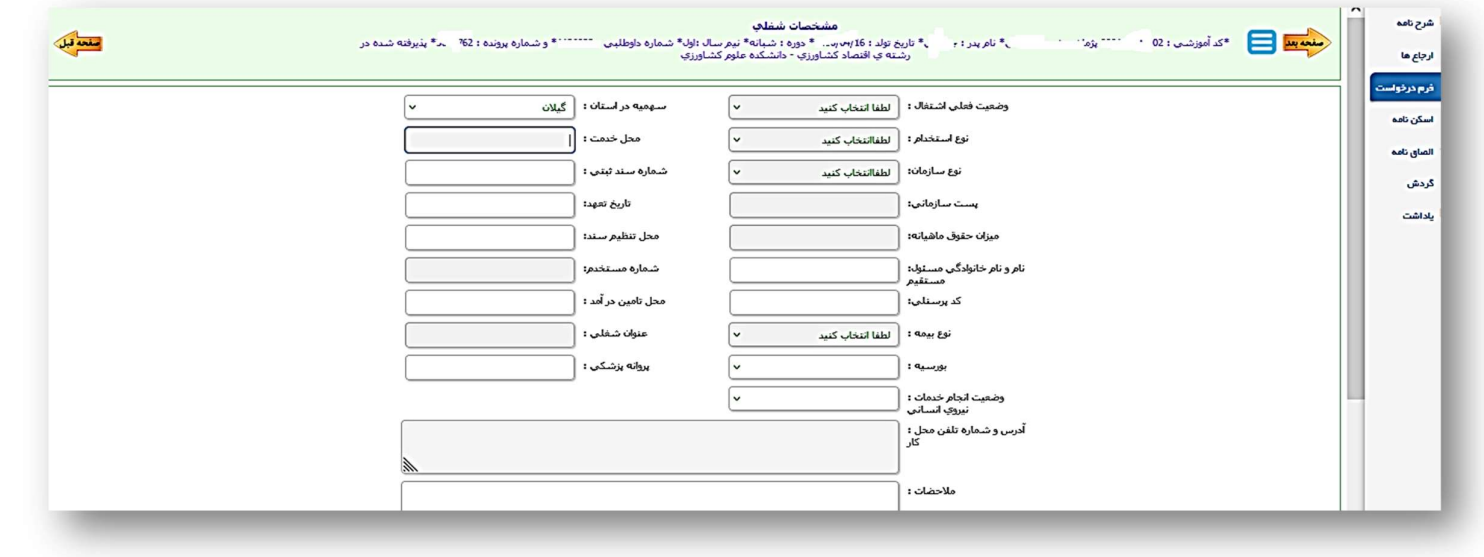

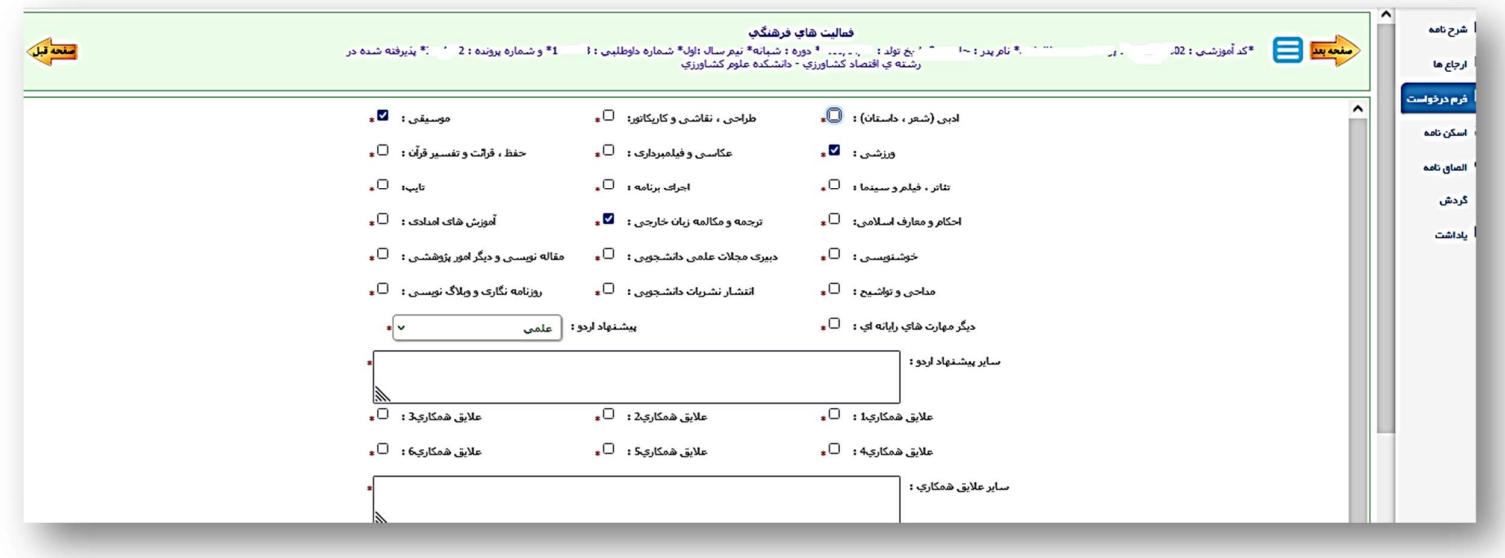

# راهنماي ثبت نام الكترونيكي

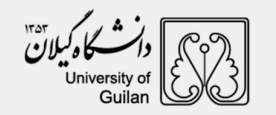

٤) مطالعه دقيق تعهدات و تاييد آن

٥) اسكن مدارك

توجه ۱: نسبت به اسكن مدارك درخواستي اقدام نمايند .

توجه ٢: از اسكن تصوير يا كپي برابر اصل مدارك جدا خودداري نمايند.

توجه ٣: ارائه اصل گواهي موقت ديپلم يا پيش دانشگاهي بلامانع است.

### توجه ۴: بخش نظام وظيفه

پس از مطالعه راهنماي درخواست معافيت تحصيلي در سامانه خدمات الكترونيك انتظامي"سخا": *(براي دريافت راهنما كليك نماييد!)* 

١) نسبت به درخواست معافيت تحصيلي در سامانه سخا به آدرس اينترنتي sakha.police.ir اقدام نمايند و پس از اخذ مجوز ثبت نام موقت، مجدداً به سامانه ثبت نام اينترنتي مراجعه و تصوير يا اسكرين شات مجوز ثبت نام را در قسمت اسكن مدارك نظام وظيفه به نظام واست معافيات معافيت تحصيلي دوره دوم متوسطه يا پيش دانشگاهي بارگذاري نمايند.

٢)در صورت دارا بودن كارت پايان خدمت، معافيت دائم يا موقت در مدت اعتبار آن و معافيت پزشكي موارد خاص نسبت به بارگذاري آن اقدام نمايند. گواهي بلامانع بودن تحصيل براي متعهدين خدمت در سازمانها و ادرات دولتي و گواهي بلامانع بودن ادامه تحصيل براي طلاب حوزه هاي علميه با ذكر شماره معافيت تحصيلي ضروري

است.<br>توجه۵: پس از تکمیل مراحل ثبت نام گزینه" **ارسال"** را جهت بررسی کلیک نمایند.<br>توجه ۶: در صورت عدم تایید فرآیند ثبت نام (آموزشی و نظام وظیفه) قسمت یادداشت را مطالعه و نسبت به رفع نقص آن اقدام نمایند.<br>مهم: صدور شماره دانش ورود قابل رويت مي باشد.